## การใช้งาน Microsoft Azure

บุคลากรและนักศึกษาภายในมหาวิทยาลัย สามารถใช้งาน Microsoft Azure เพื่อดาวน์โหลด ซอฟแวร์ลิขสิทธิ์ได้ โดยมีขั้นตอนดังนี้

1. เข้าลิงค์ [azureforeducation.microsoft.com](http://azureforeducation.microsoft.com/) จากนั้นเลือก Portal

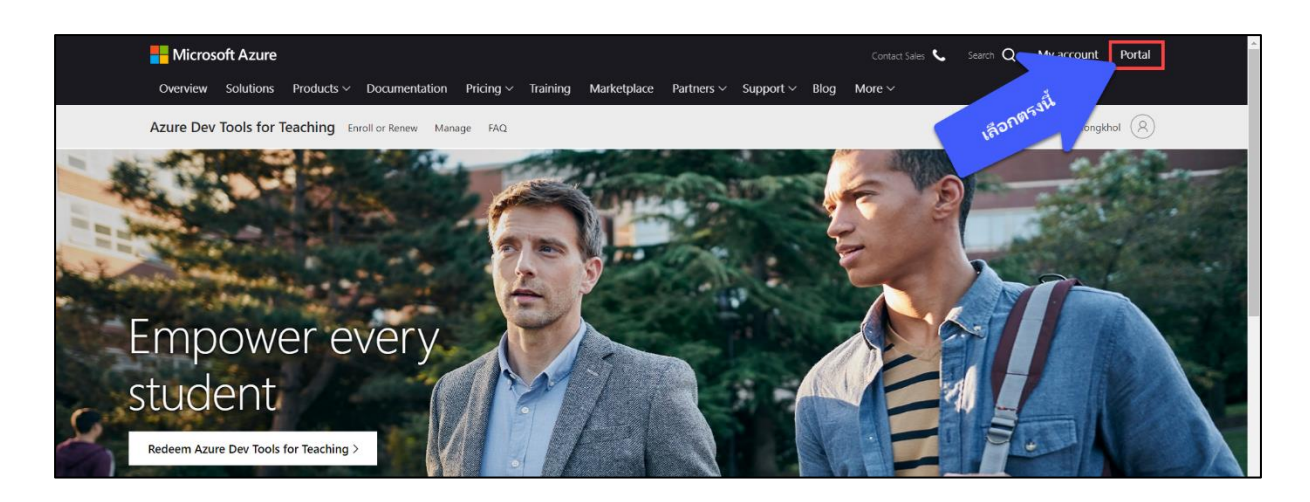

2. ลงชื่อเข้าใช้งานด้วย อีเมลของมหาวิทยาลัย ตัวอย่าง เช่น mongkhol.th@rmuti.ac.th

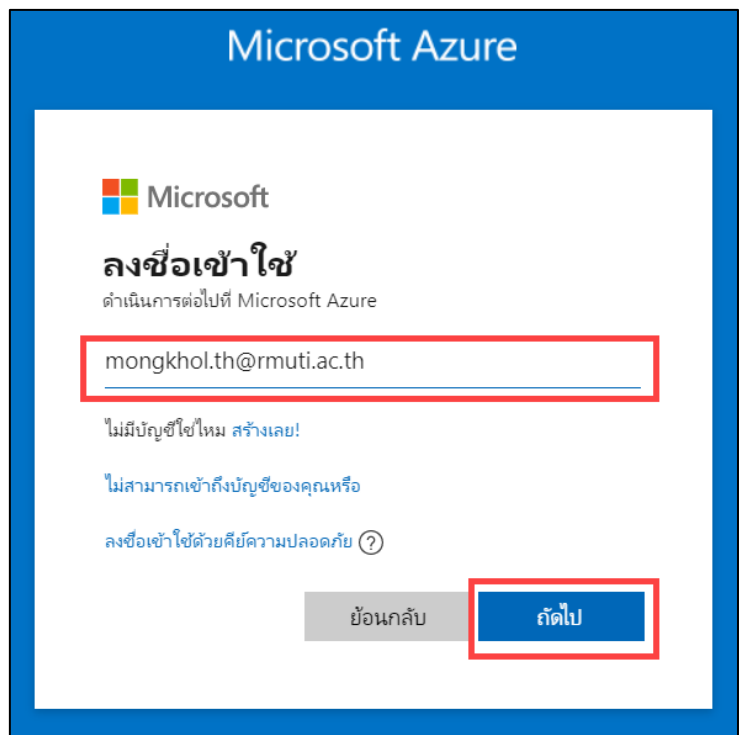

แผนกวิศวกรรมเครือข่าย งานเทคโนโลยีสารสนเทศ ส านักวิทยบริการและเทคโนโลยีสารสนเทศ 3. หากลงชื่อเข้าใช้งานเรียบร้อยแล้ว ในส่วนของ **Access student benefits** เลือก Explore

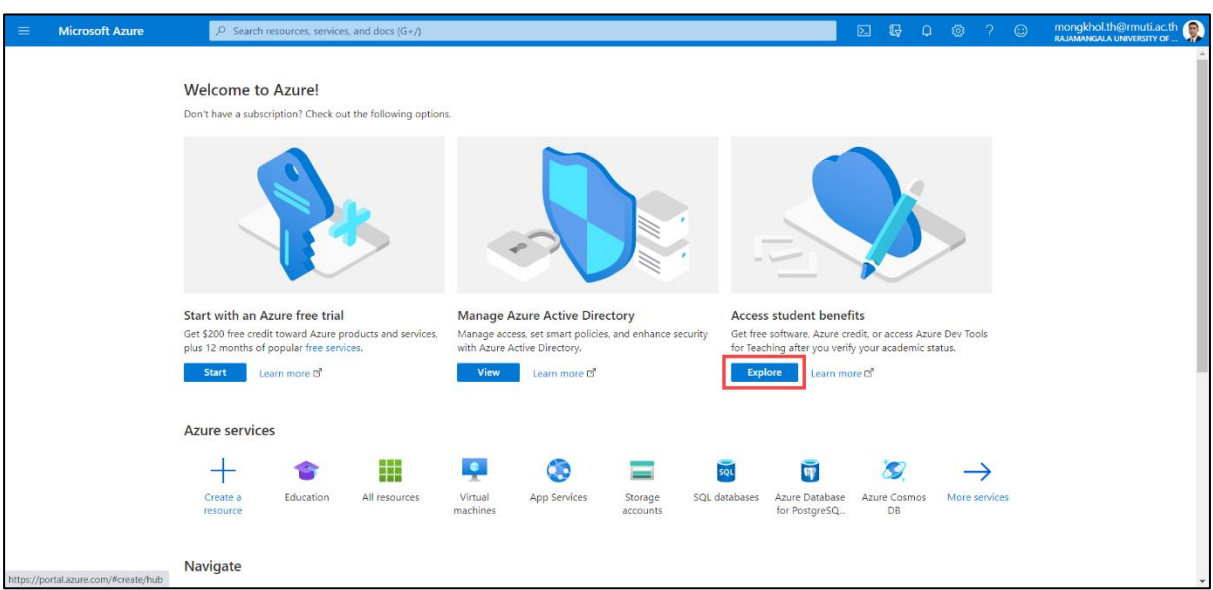

4. จากนั้นเลือกเมนู Sofware (หมายเลข 1) และเลือกค้นหา Software ที่ต้องการ ตัวอย่างเช่น Windows 10 (หมายเลข 2)

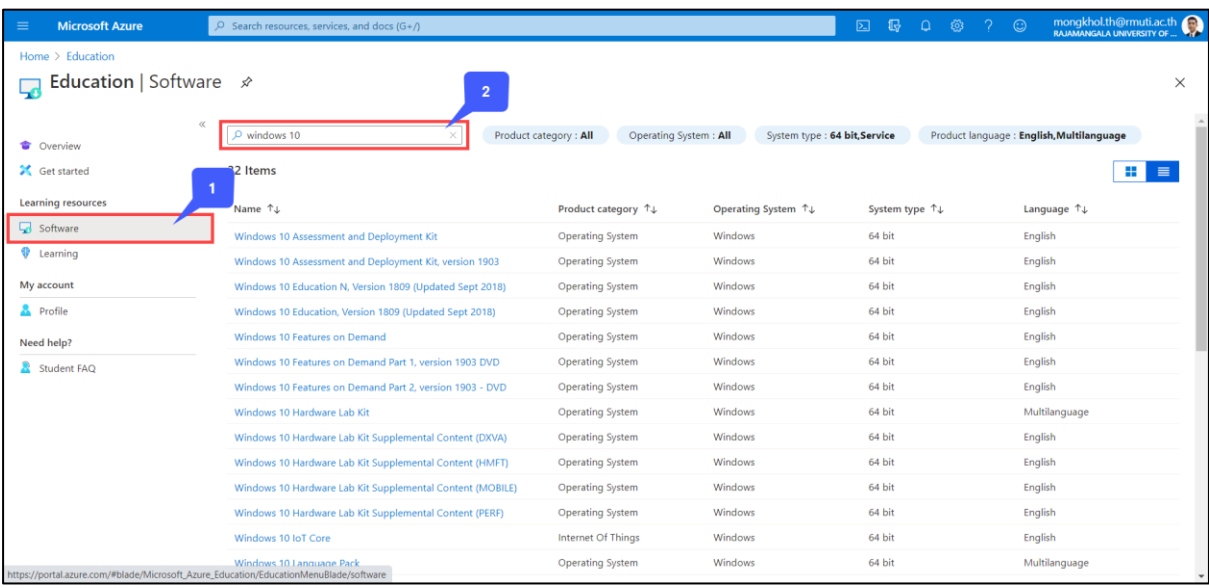

แผนกวิศวกรรมเครือข่าย งานเทคโนโลยีสารสนเทศ ส านักวิทยบริการและเทคโนโลยีสารสนเทศ 5. ตัวอย่าง เมื่อเลือก Sofware ที่ต้องการแล้ว ให้ทำการ Download และเลือก View Key เพื่อใช้ Activate Sofware นั้นๆได้ดังภาพ

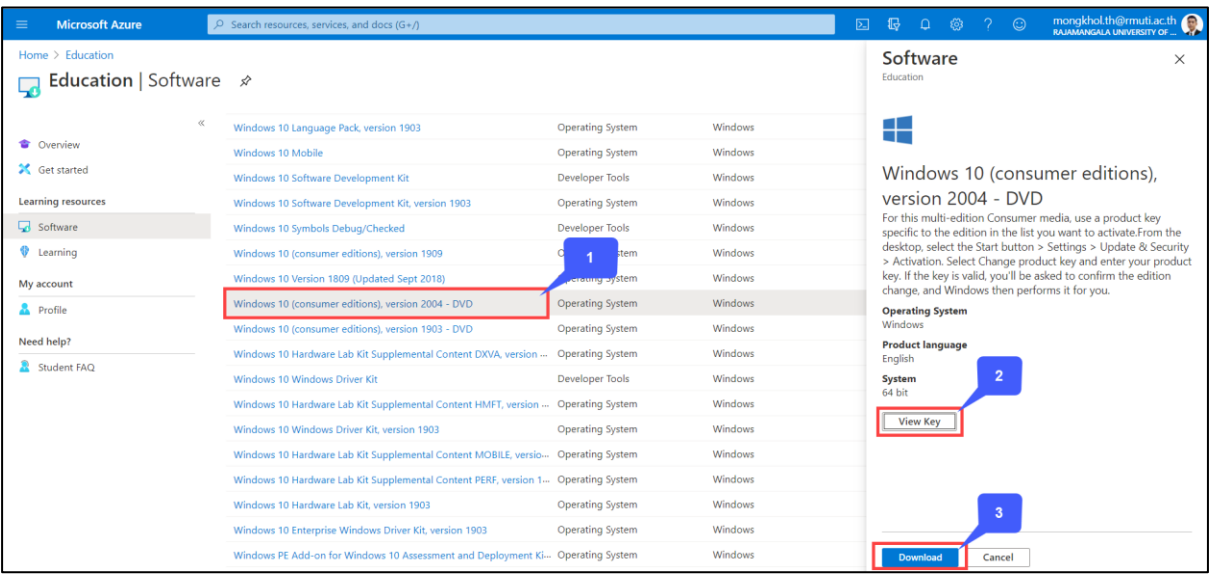